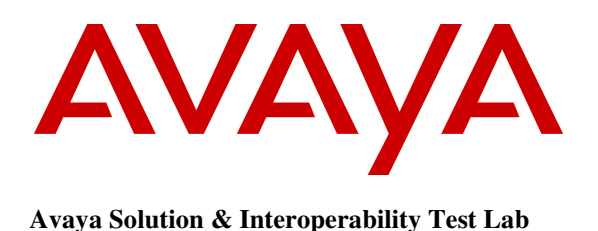

# **Application Notes for Wesley Clover Solutions Trading Platform with Avaya Aura® Session Manager and Avaya Aura® Communication Manager – Issue 1.0**

### **Abstract**

These Application Notes describe a compliance-tested configuration consisting of Wesley Clover Solutions IP PBX and Wesley Clover Solutions IP Turret with Avaya Aura® Session Manager and Avaya Aura® Communication Manager.

Information in these Application Notes has been obtained through DevConnect compliance testing and additional technical discussions. Testing was conducted via the DevConnect Program at the Avaya Solution and Interoperability Test Lab.

## 1. **Introduction**

Wesley Clover Solutions Trading Platform consists of an IP PBX and IP Turrets. Wesley Clover Solutions IP PBX communicates to Avaya Aura® Session Manager via a SIP trunk using UDP protocol. Wesley Clover Solutions IP turrets register with Wesley Clover Solutions IP PBX.

## 2. **General Test Approach and Test Results**

The compliance test focused on the interoperability between Avaya Aura® Session Manager and Wesley Clover Solutions IP PBX.

DevConnect Compliance Testing is conducted jointly by Avaya and DevConnect members. The jointly-defined test plan focuses on exercising APIs and/or standards-based interfaces pertinent to the interoperability of the tested products and their functionalities. DevConnect Compliance Testing is not intended to substitute full product performance or feature testing performed by DevConnect members, nor is it to be construed as an endorsement by Avaya of the suitability or completeness of a DevConnect member's solution.

### **2.1. Interoperability Compliance Testing**

Compliance testing focused on verifying call scenarios mentioned below:

- Call setup and termination
- Call setup using G711MU, G711A and G729A
- DTMF support using RFC2833 and in-band
- Call Holds, Call Transfers and Conference calls

### **2.2. Test Results**

All executed test cases were passed and all objectives were met with the observation noted below:

• For call scenarios related to Call Transfers, Conferences and Call Forwards, Wesley Clover Solutions IP PBX holds onto SIP resource for each call leg

### **2.3. Support**

Support for Wesley Clover Solutions can be found via the following means: Web: www.wesleycloversolutions.com **E-mail**: service@wesleycloversolutions.com

# 3. **Reference Configuration**

The following figure displays the configuration was used during the compliance test.

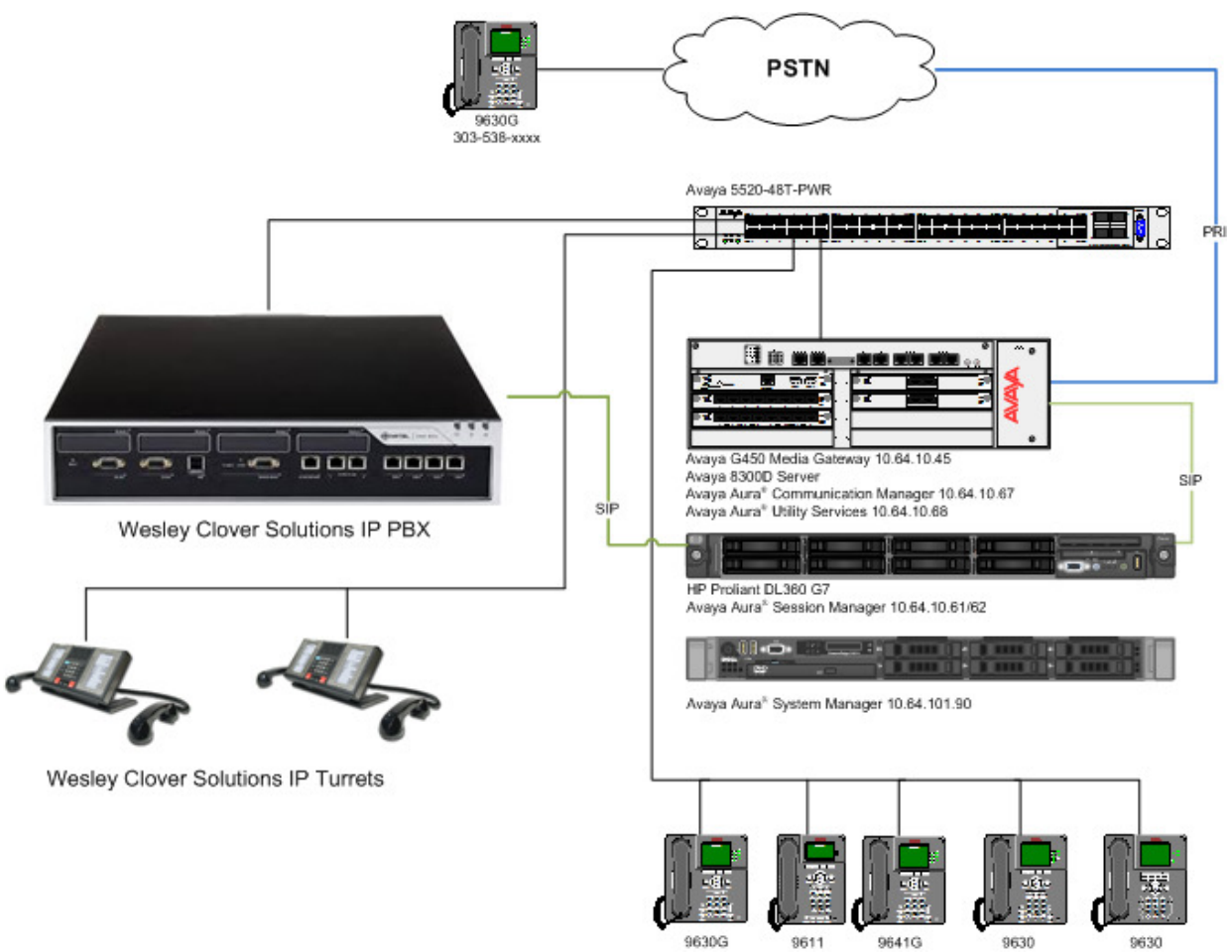

**Figure 1:** Reference Configuration

# 4. **Equipment and Software Validated**

The following equipment and version were used for the sample configuration provided:

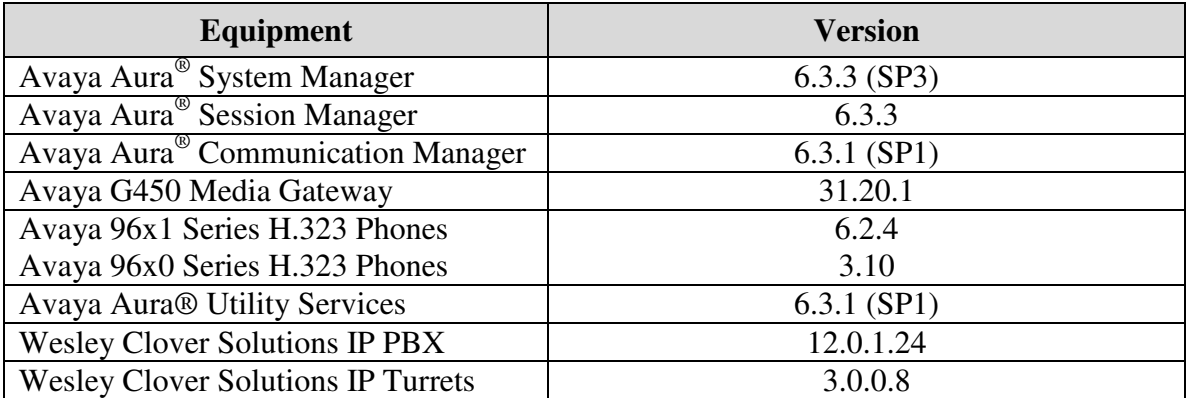

# 5. **Configure Avaya Aura® Communication Manager**

Communication Manager allows for routing calls to a SIP trunk to Wesley Clover Solutions IP PBX via Session Manager. The following information allows for a SIP connection between Communication Manager and Session Manager.

### **5.1. Verify Avaya Aura® Communication Manager License**

Use the **display system-parameters customer-options** command to verify options.

On **Page 2**, verify that there is sufficient capacity for SIP trunks by comparing **Maximum Administered SIP Trunks** field with corresponding **USED** column field.

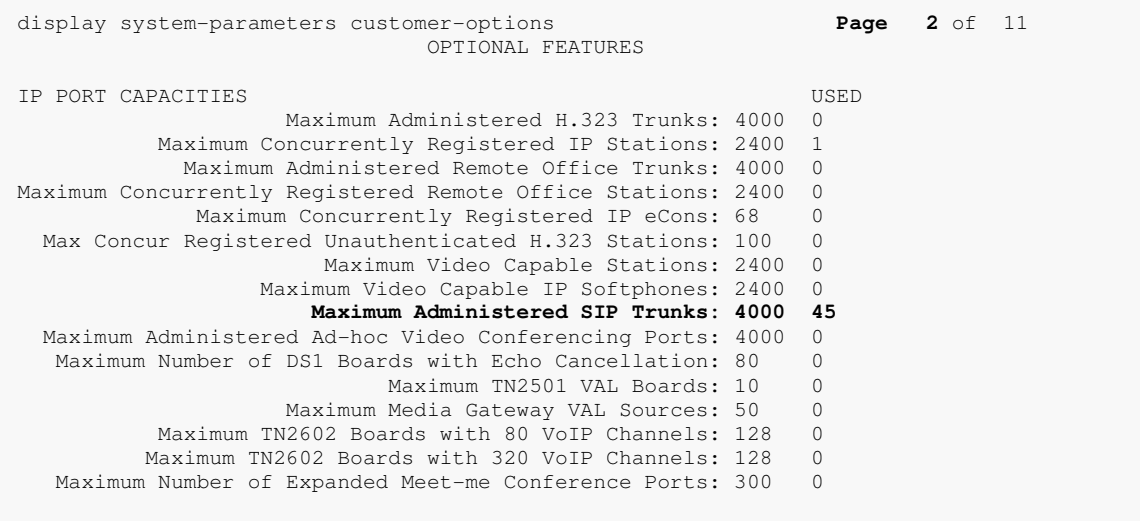

## **5.2. Configure IP Network Region**

Use the **change ip-network-region**  $n$  command to configure a network region, where  $n$  is an existing network region. Configure this network region as follows:

- Set **Location** to **1**
- Set **Codec Set** to **1**
- Set **Intra-region IP-IP Direct Audio** to **yes**
- Set **Inter-region IP-IP Direct Audio** to **yes**
- Enter and **Authoritative Domain**, e.g., avaya.com

```
change ip-network-region 1 Page 1 of 20 
                                  IP NETWORK REGION 
Region: 1<br>Location: 1
                 Location: 1 Authoritative Domain: avaya.com
Name:<br>MEDIA PARAMETERS
     PARAMETERS Intra-region IP-IP Direct Audio: yes Codec Set: 1 Inter-region IP-IP Direct Audio: yes
   Codec Set: 1 Inter-region IP-IP Direct Audio: yes<br>UDP Port Min: 2048 IP Audio Hairpinning? n
                                              IP Audio Hairpinning? n
   UDP Port Max: 3329 
DIFFSERV/TOS PARAMETERS 
 Call Control PHB Value: 46 
        Audio PHB Value: 46 
         Video PHB Value: 26 
802.1P/Q PARAMETERS 
 Call Control 802.1p Priority: 6 
        Audio 802.1p Priority: 6 
        Video 802.1p Priority: 5 AUDIO RESOURCE RESERVATION PARAMETERS 
H.323 IP DESKPHONES
  H.323 Link Bounce Recovery? y 
 Idle Traffic Interval (sec): 20 
  Keep-Alive Interval (sec): 5
```
### **5.3. Administer IP Codec Set**

Use the **change ip-codec-set**  $n$  command to configure IP codec set, where  $n$  is an existing codec set number. Configure this codec set as follows, on **Page 1**:

• Set **Audio Codec 1** to **G.711MU**

```
change ip-codec-set 1 Page 1 of 2 
                IP Codec Set 
   Codec Set: 1 
 Audio Silence Frames Packet 
 Codec Suppression Per Pkt Size(ms)
 1: G.711MU n 2 20 
 2: G.711A n 2 20 
 3: G.729AB n 2 20
 4: 
 5: 
 6: 
 7:
```
### **5.4. Administer IP Node Names**

Use the **change node-names ip** command to add an entry for Session Manager. For compliance testing, **sm** and **10.64.10.62** entry was added.

change node-names ip **Page 1** of 2 IP NODE NAMES<br>
IP Address Name IP Address<br>default 0.0.0.0  $0.0.0.0$ msgsrvr 192.168.62.28<br>procr 192.168.62.28 procr 192.168.62.28 procr6 :: **sm 10.64.10.62**

### **5.5. Administer SIP Signaling Group**

Use the **add signaling-group**  *command to add a new signaling group, where*  $*n*$  *is an available* signaling group number. Configure this signaling group as follows:

- Set **Group Type** to **sip**
- Set **Near-end Node Name** to **procr**
- Set **Far-end Node Name** to the configured Session Manager in **Section 5.3**, e.g., sm
- Set **Far-end Network region** to the configured region in **Section 5.1**, e.g., 1
- Enter a **Far-end Domain**, e.g., avaya.com

```
add signaling-group 10 Page 1 of 2 
                            SIGNALING GROUP
 Group Number: 1 Group Type: sip
 IMS Enabled? n Transport Method: tls 
    Q-SIP? n<br>IP Video? n
                                             Enforce SIPS URI for SRTP? y
  Peer Detection Enabled? y Peer Server: Others 
  Near-end Node Name: procr<br>
Par-end Listen Port: 5061 Far-end Listen Port: 5061
Near-end Listen Port: 5061
                                  Far-end Network Region: 1
Far-end Domain: avaya.com
                                      Bypass If IP Threshold Exceeded? n<br>RFC 3389 Comfort Noise? n
Incoming Dialog Loopbacks: eliminate RFC 3389 Comfort Noise? n
 DTMF over IP: rtp-payload Direct IP-IP Audio Connections? y 
Session Establishment Timer(min): 3 19 IP Audio Hairpinning? n
 Enable Layer 3 Test? y Initial IP-IP Direct Media? n 
H.323 Station Outgoing Direct Media? n Alternate Route Timer(sec): 6
```
### **5.6. Administer SIP Trunk Group**

Use the **add trunk-group** *n* command to add a trunk group, where *n* is an available trunk group number. Configure this trunk group as follows, on **Page 1**:

- Set **Group Type** to **sip**
- Enter a **Group Name**
- Enter a valid **TAC**, e.g., \*010
- Set **Service Type** to **tie**
- Enter **Signaling Group** value to the signaling group configured in **Section 5.5**, e.g., 10
- Enter a desired number in **Number of Members** field

```
add trunk-group 10 Page 1 of 21 
                        TRUNK GROUP 
Group Number: 1 Group Type: sip CDR Reports: y 
 Group Name: Session Manager COR: 1 TN: 1 TAC: *010
Direction: two-way Outgoing Display? n<br>Dial Access? n
                                     Night Service:
Queue Length: 0
Service Type: tie Auth Code? n
                                  Member Assignment Method: auto 
                                          Signaling Group: 10 
                                         Number of Members: 25
```
### On **Page 3**:

• Set **Number Format** to private

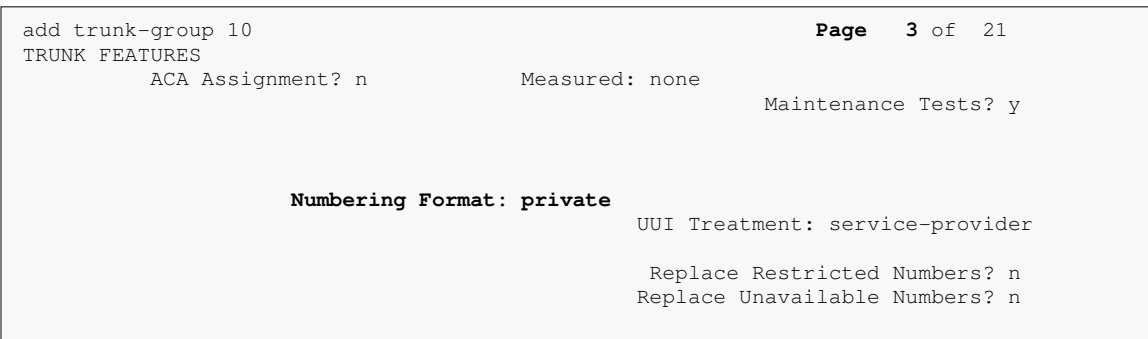

### **5.7. Administer Route Pattern**

Use the **change route-pattern** *n* command to configure a route pattern, where *n* is an available route pattern. Configure this route pattern as follows:

- Type a name in **Pattern Name** field
- For line 1, set **Grp No** to the trunk group configured in **Section 5.6**, e.g., 10
- For line 1, set **FRL** to **0**

```
change route-pattern 10 Page 1 of 3 
              Pattern Number: 1 Pattern Name: Voice and Fax
                         SCCAN? n Secure SIP? n
   Grp FRL NPA Pfx Hop Toll No. Inserted DCS/IXC<br>
No Mrk Lmt List Del Digits 0SIG 0SIG
   No Mrk Lmt List Del Digits QSIG<br>Dgts Dyts Intw
 Dgts Intw 
1: 10 0 n user 
2: https://www.factual.com/communications/communications/communications/communications/communications/communications/communications/communications/communications/communications/communications/communications/communications/
```
### **5.8. Administer Private Numbering**

Use the **change private-numbering 1** command to define the calling party number to send to Session Manager.

Configure private numbering as follows:

• Add entries for the trunk group configured in **Section 5.6**

```
change private-numbering 1 Page 1 of 2 
                   NUMBERING - PRIVATE FORMAT 
Ext Ext \qquad Trk Private Total
Len Code Grp(s) Prefix Len
5 2 10 10 5 Total Administered: 1<br>
5 5 Maximum Entries: 5
                                      Maximum Entries: 540
```
### **5.9. Administer AAR Analysis**

Use the **change aar analysis** *n* command to configure routing for extensions starting with *n*. For compliance testing, extensions starting with 4 and 4 digits long were used to route calls to Wesley Clover IP PBX:

- Set **Dialed String** to starting digits of extensions that will be used, e.g., 4
- Set **Min** and **Max** to 4 for 4 digit extensions
- Set **Route Pattern** to pattern configured in **Section 5.6**, e.g., 10
- Set **Call Type** to **aar**

**Note**: An entry to dial plan will need to be added for extension range used in this step.

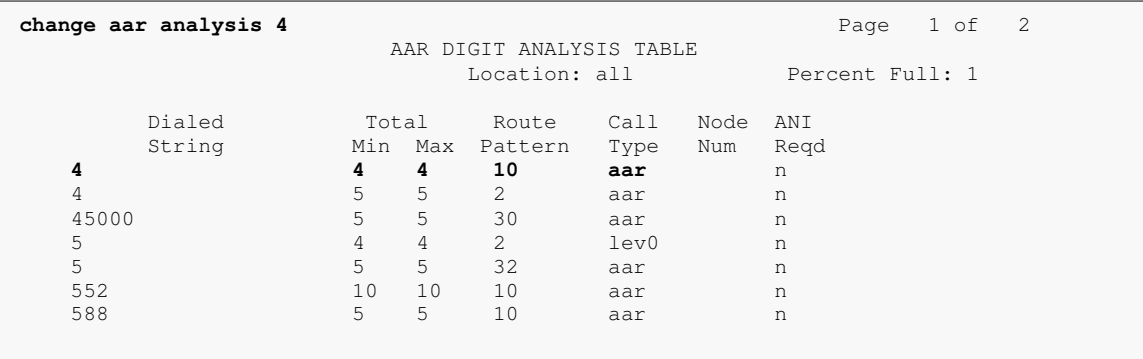

## **5.10. Administer Stations**

Administration of Avaya Stations/Extensions in Communication Manager and Session Manager is not shown in this document. Please refer to document [1] and/or [2] in reference section of this document.

## 6. **Configure Avaya Aura® Session Manager**

Access the Session Manager Administration web interface by entering https://<ipaddress>/SMGR URL in a web browser, where <ip-address> is the IP address of System Manager.

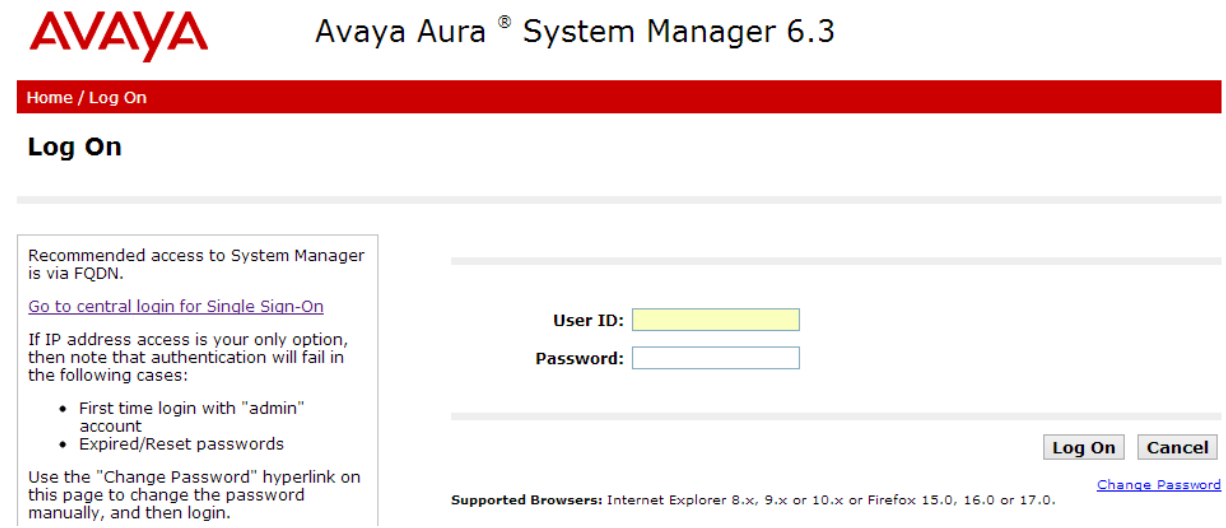

Log in using appropriate credentials.

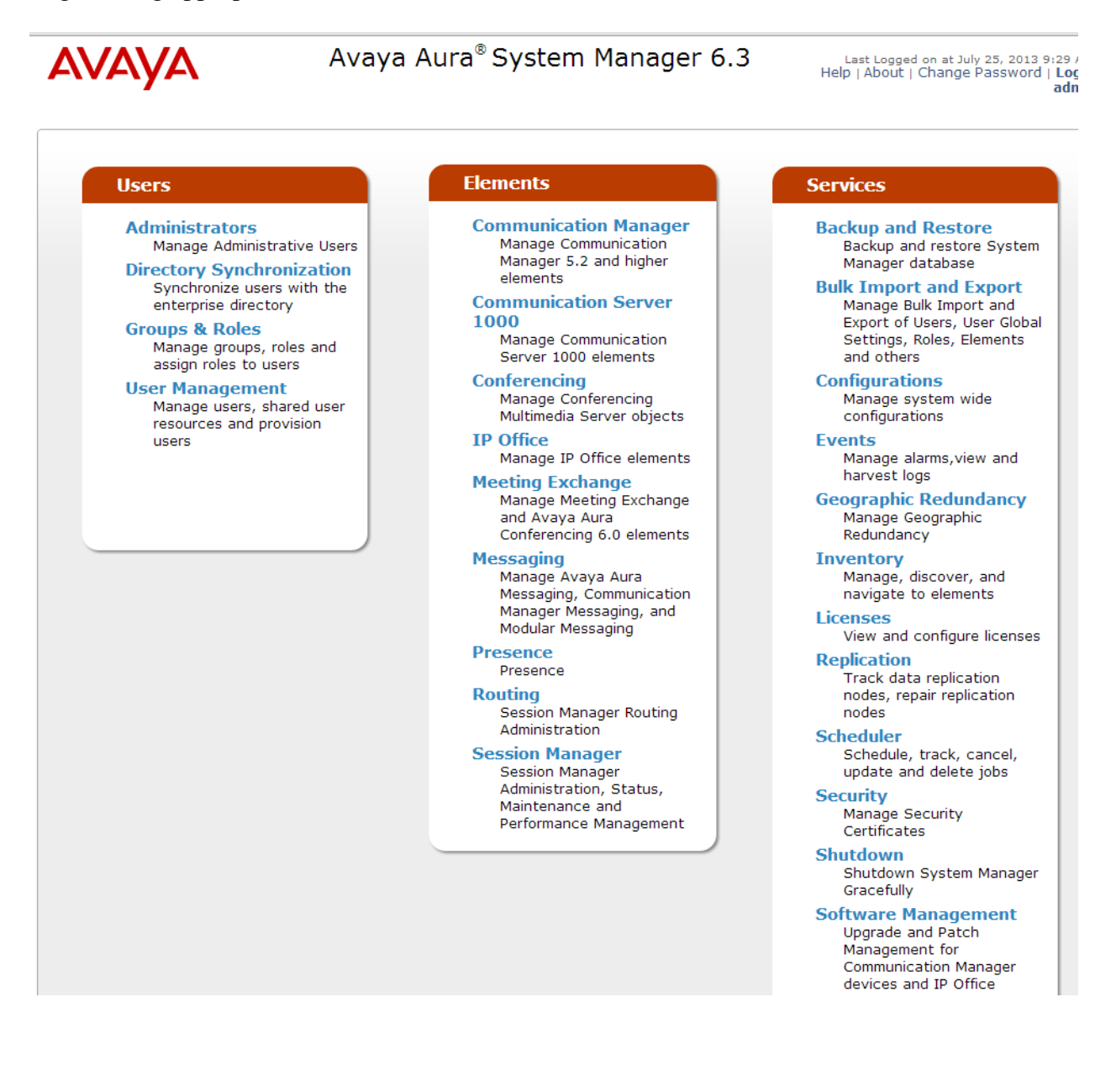

### **6.1. Add SIP Domain**

Navigate to **Home Elements Routing Domains**, click on **New** button (not shown) and configure as follows:

- In **Name** field type in a domain (authoritative domain used in **Section 5**) e.g., avaya.com
- Set **Type** to **sip**

Click **Commit** to save changes.

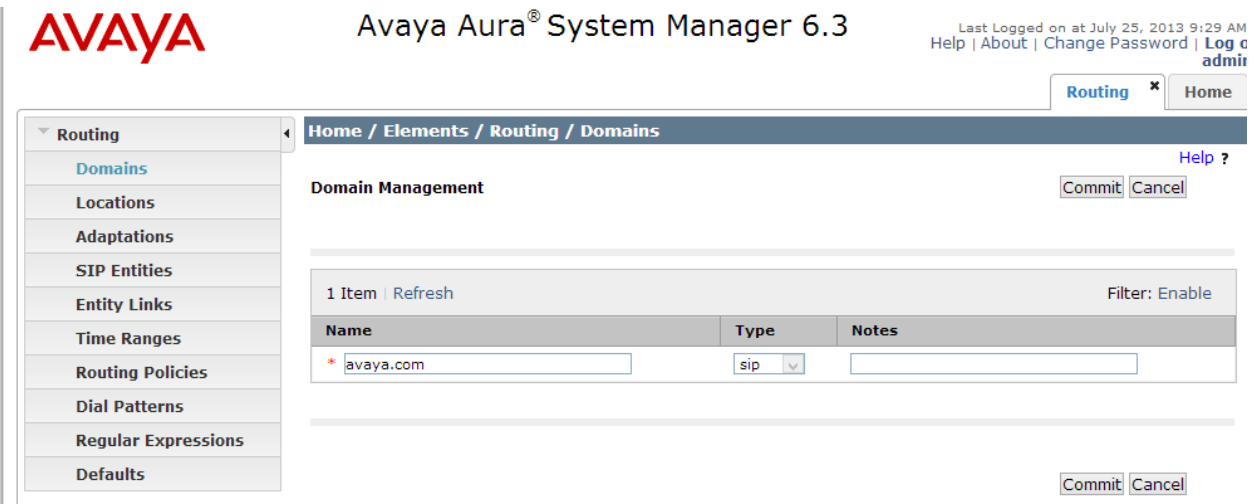

### **6.2. Add Location**

Navigate to **Home Elements Routing Locations**, click on **New** button (not shown) and configure as follows:

Under **General**:

• Type in a descriptive **Name** 

Under **Location Pattern** click on **New** (not shown):

• Type in an **IP Address Pattern**, e.g., 10.64.10.\*

Click **Commit** to save changes. Screen shot shown on next page.

#### Commit Cancel

#### **Location Details**

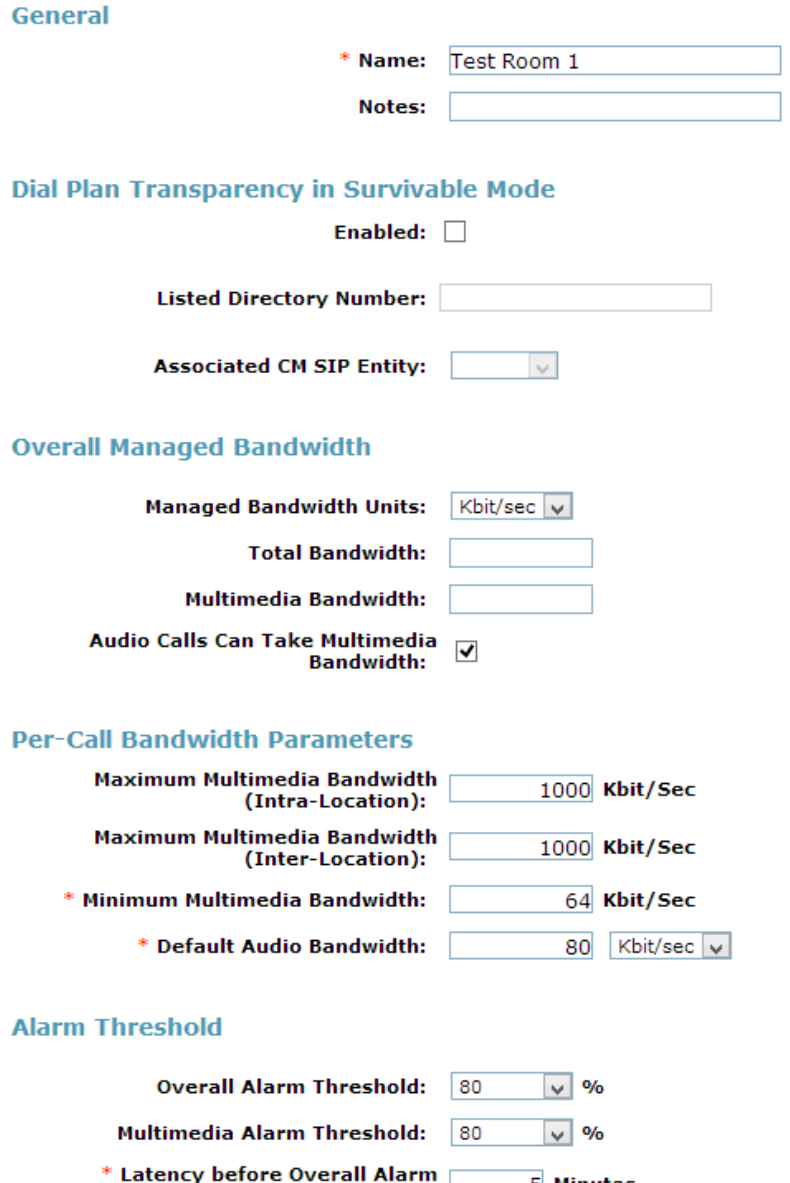

5 Minutes Trigger: k Latency before Multimedia Alarm<br>|- Trigger: 5 Minutes

#### **Location Pattern**

 $\sim$ 

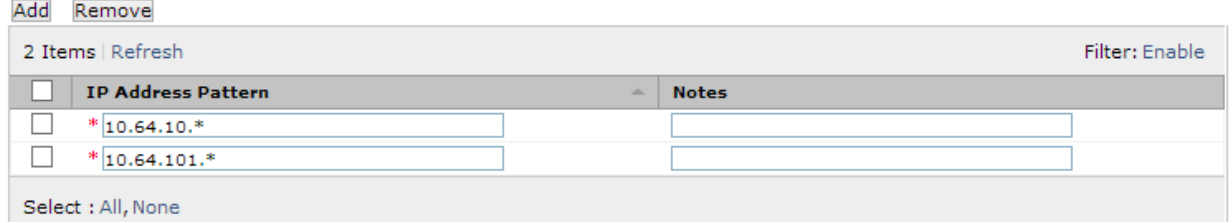

KJA; Reviewed: SPOC 12/13/2013

Solution & Interoperability Test Lab Application Notes ©2013 Avaya Inc. All Rights Reserved.

15 of 36 WCSCMSM63

### **6.3. Add SIP Entity – Communication Manager**

Add Communication Manager as a SIP Entity. Navigate to **Home**  $\rightarrow$  **Elements**  $\rightarrow$  **Routing**  $\rightarrow$ **SIP Entities,** click on **New** (no shown) and configure as follows:

- Type in a descriptive name in **Name** field
- Type in the IP address or FQDN of Communication Manager in **FQDN or IP Address**  field.
- Set **Type** to **CM**
- Set **Location** to the location configured in **Section 6.2**

Click **Commit** to save changes.

**Note**: It is assumed that SIP Entity for Session Manager has already been configured.

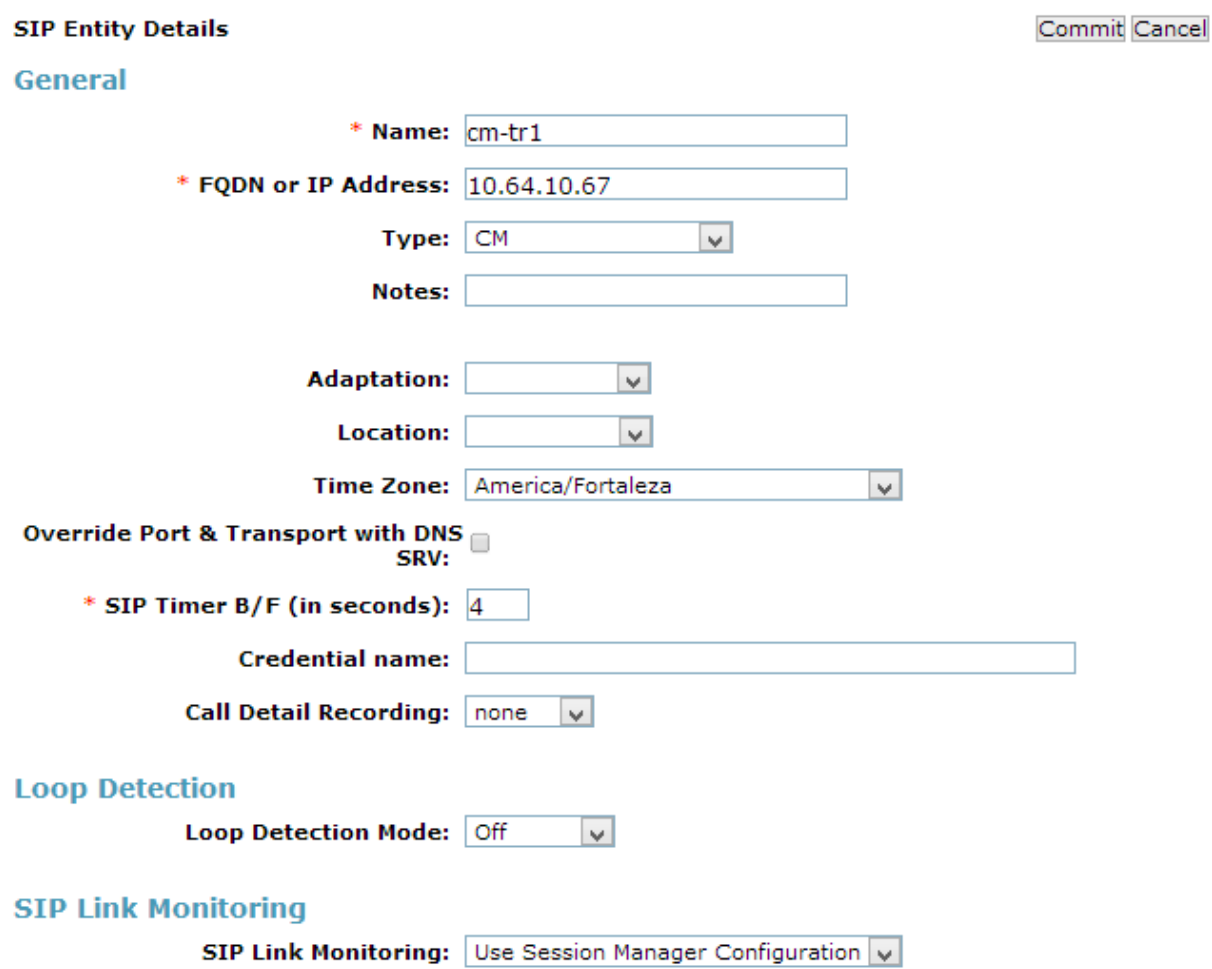

### **6.4. Add Adaptation**

Navigate to **Home Elements Routing Adaptation**, click **New** (not shown) and configure as follows:

- Type in a descriptive name in **Adaptation Name** field
- Type in **DigitConversionAdapter** in **New Module Name** field
- In the **Module Parameter** field type in the following:

iodstd=**domain** odstd=**wcs-ip-address** fromto=true osrcd=**sm-ip-address** 

domain: Domain as configured in **Section 6.1** wcs-ip-address: Wesley Clover Solutions IP Address sm-ip-address: Session Manager IP Address

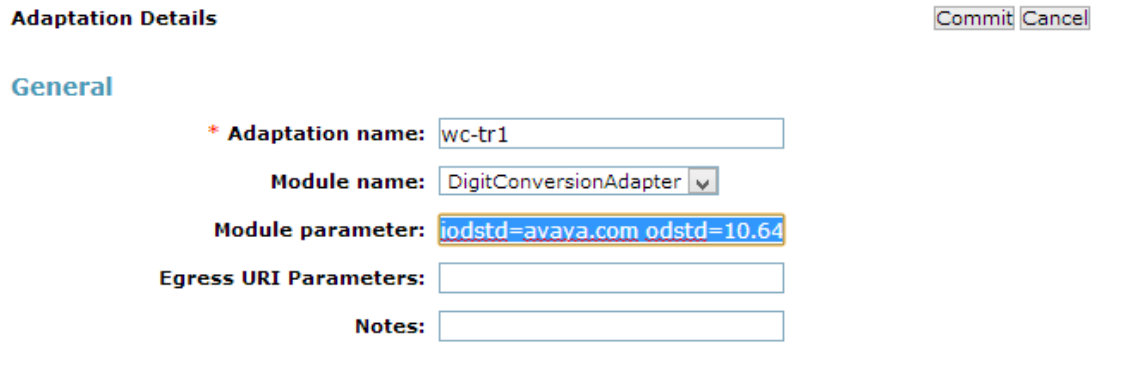

#### **Digit Conversion for Incoming Calls to SM**

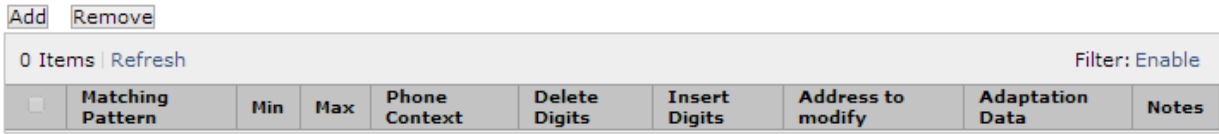

#### **Digit Conversion for Outgoing Calls from SM**

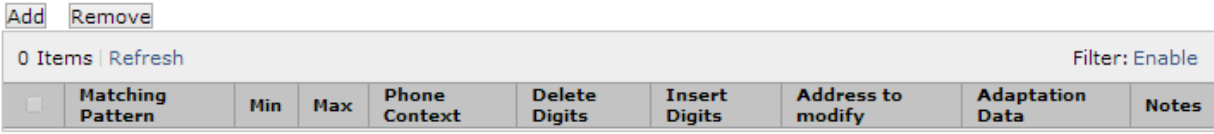

### **6.5. Add SIP Entity – Wesley Clover Solutions IP PBX**

Add Wesley Clover Solutions IP PBX as a SIP Entity. Navigate to **Home**  $\rightarrow$  **Elements**  $\rightarrow$ **Routing**  $\rightarrow$  **SIP Entities**, click on **New** (no shown) and configure as follows:

- Type in a descriptive name in **Name** field
- Type in the IP address or FQDN of Wesley Clover IP PBX in **FQDN or IP Address**  field
- Set **Type** to **SIP Trunk**
- Set **Adaptation** to the one configured in the previous section
- Set **Location** to the location configured in **Section 6.2**

Click **Commit** to save changes.

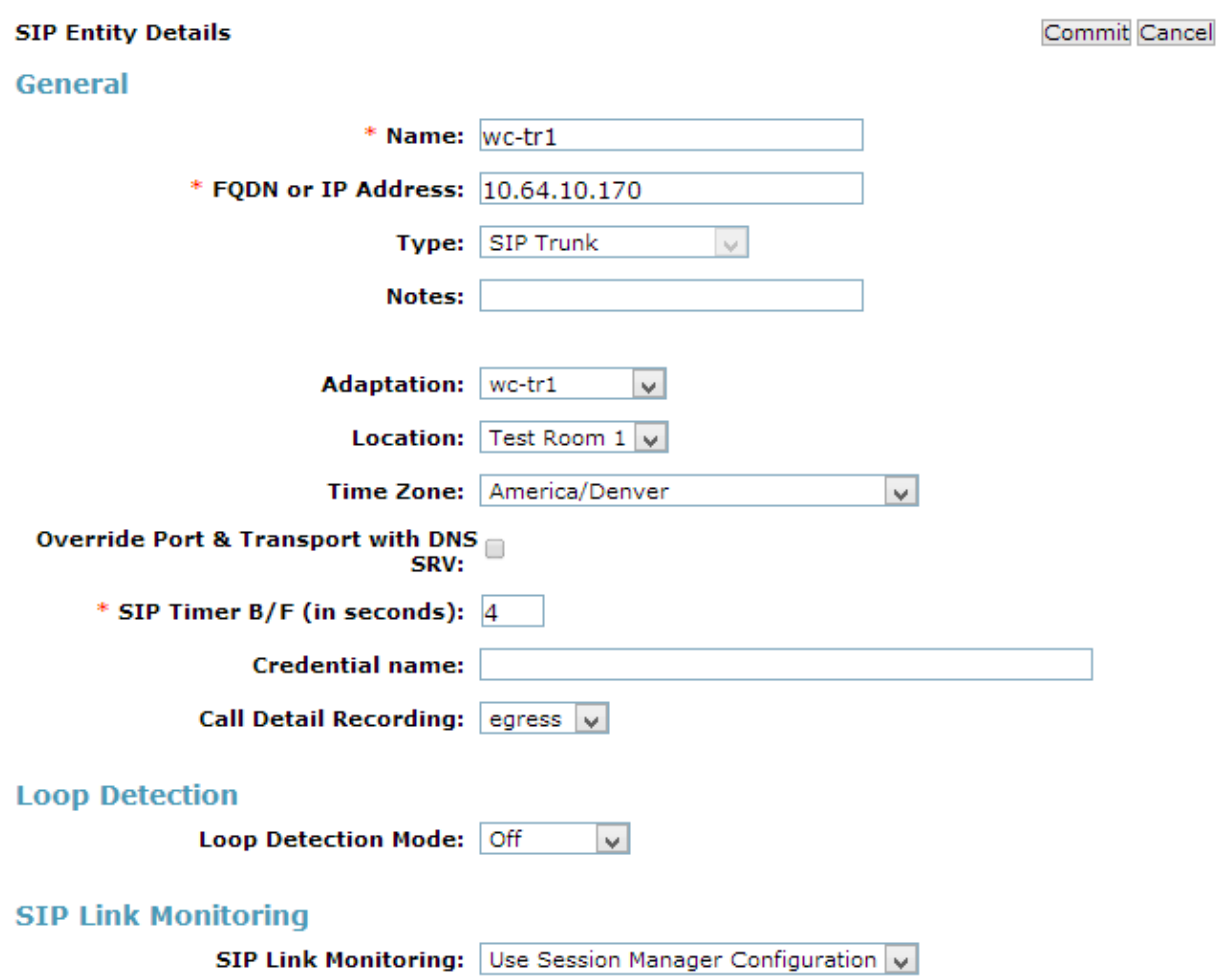

### **6.6. Add Entity Link – Communication Manager**

Navigate to **Home**  $\rightarrow$  **Elements**  $\rightarrow$  **Routing**  $\rightarrow$  **Entity Links,** click on New (not shown) and configure as follows:

- Type in a descriptive name in **Name** field
- Set **SIP Entity 1** to the name of Session Manager SIP Entity
- Set **SIP Entity 2** to Communication Manager SIP Entity configured in **Section 6.3**

Click **Commit** to save changes.

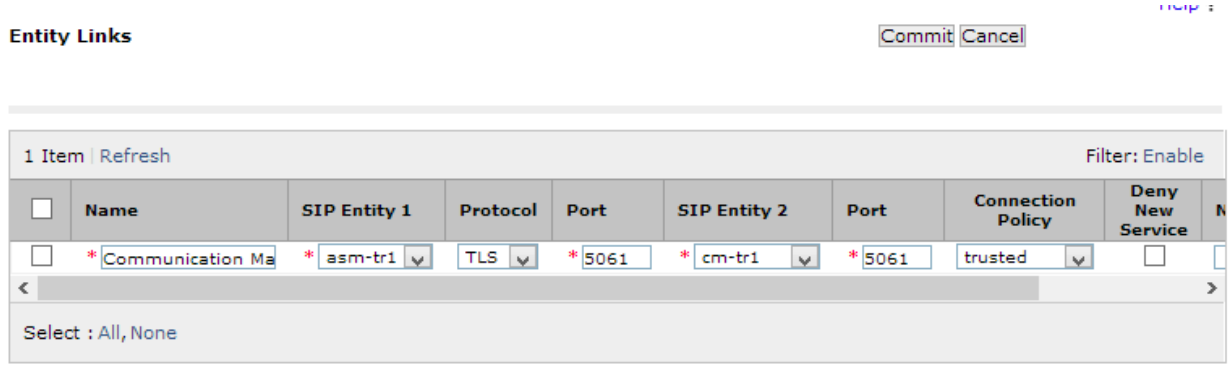

### **6.7. Add Entity Link – Wesley Clover Solutions IP PBX**

Navigate to **Home**  $\rightarrow$  **Elements**  $\rightarrow$  **Routing**  $\rightarrow$  **Entity Links,** click on New (not shown) and configure as follows:

- Type in a descriptive name in **Name** field
- Set **SIP Entity 1** to the name of Session Manager SIP Entity
- Set **Protocol** to **UDP**
- Set **SIP Entity 2** to Wesley Clover Solutions IP PBX SIP Entity configured in **Section 6.5**

Click **Commit** to save changes.

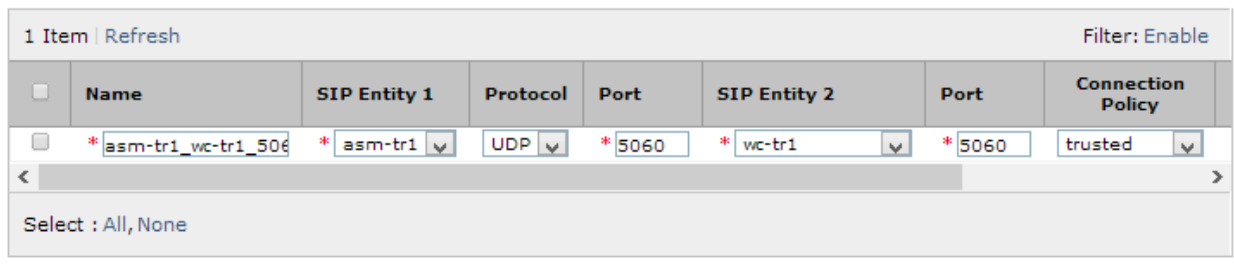

### **6.8. Add Time Ranges**

Navigate to **Home**  $\rightarrow$  **Elements**  $\rightarrow$  **Routing**  $\rightarrow$  **Time Ranges, click on New (now shown) and** configure as follows:

• Type in a descriptive name in **Name** field

Click **Commit** to save changes.

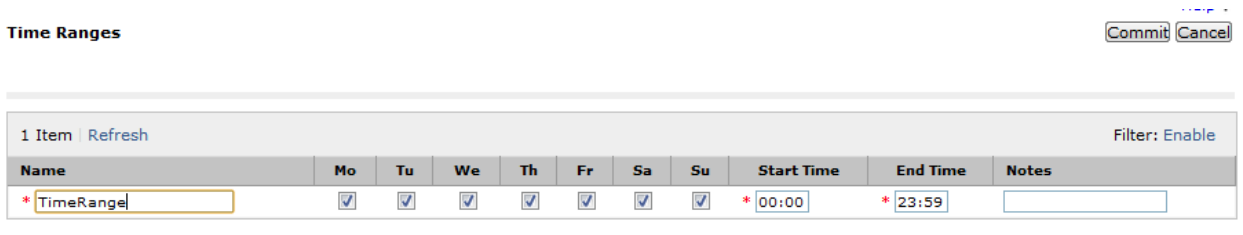

### **6.9. Add Routing Policy**

Navigate to **Home**  $\rightarrow$  **Elements**  $\rightarrow$  **Routing**  $\rightarrow$  **Routing Policies, click on New (not shown) and** configure as follows:

- Type in a descriptive name in **Name** field
- Under **SIP Entity as Destination**, click on **Select** (not shown):
	- o Select Wesley Clover Solutions IP PBX SIP entity added in **Section 6.5**
- Under **Time of Day**, click on **Add** (not shown):
	- o Select time range added in previous step

Click **Commit** to save changes.

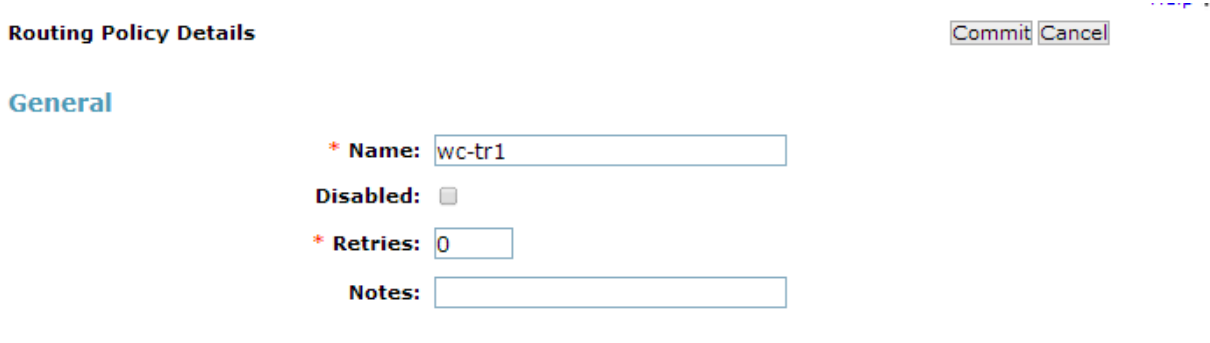

#### **SIP Entity as Destination**

#### Select

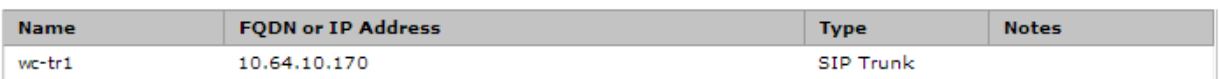

#### **Time of Day**

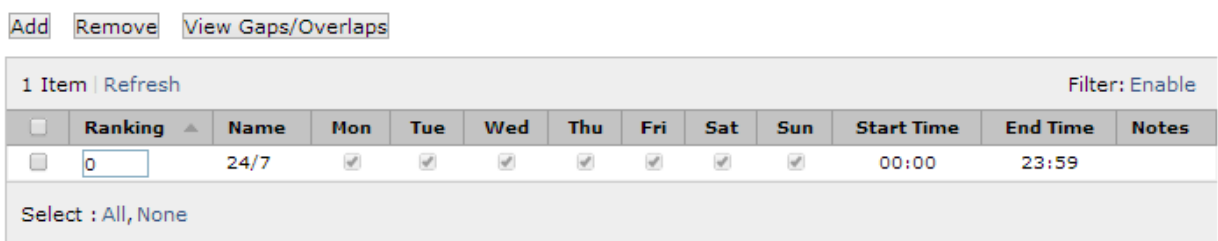

### **6.10. Add Dial Patterns**

Navigate to **Home**  $\rightarrow$  **Elements**  $\rightarrow$  **Routing**  $\rightarrow$  **Dial Patterns**, click on New (not shown) and configure as follows:

Under **General:**

- Set **Pattern** to prefix of dialed number
- Set **Min** to minimum length of dialed number
- Set **Max** to maximum length of dialed number

#### Under **Originating Locations and Routing Policies**:

• Click **Add** and select originating location and Wesley Clover Solutions IP PBX routing policy as configured in **Section 6.9**

Click **Commit** to save changes.

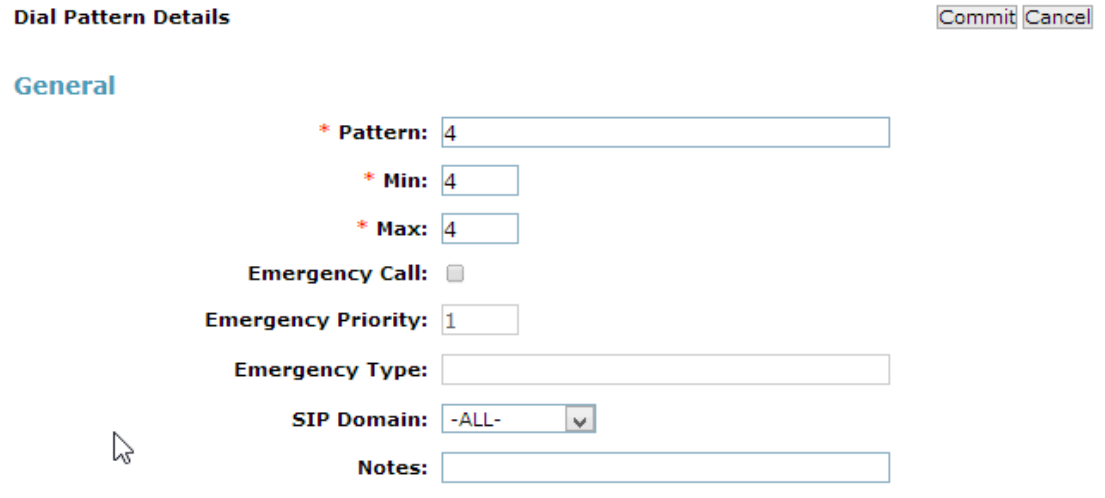

#### **Originating Locations and Routing Policies**

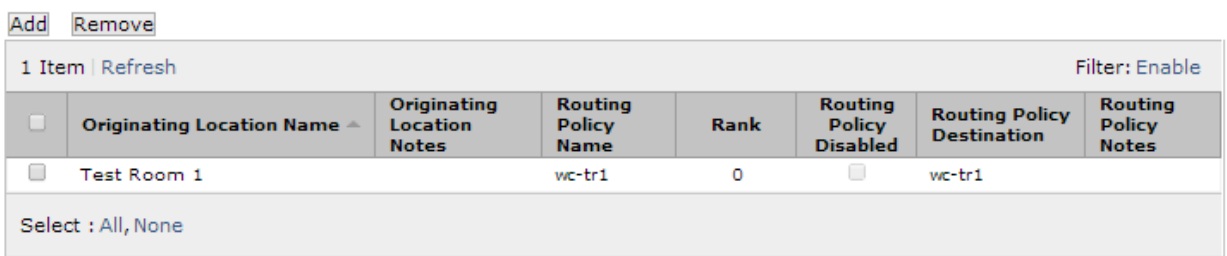

# 7. **Configure Wesley Clover Solutions**

Wesley Clover Solutions trading platform utilizes Wesley Clover Solutions IP PBX, to allow for call routing via SIP trunks for inter-PBX and external call routing. The following information provides programming guidelines for the SIP connection between the Wesley Clover Solutions IP PBX and Avaya Aura® Communication Manager.

### **7.1. Assumptions**

- It is assumed for the purposes of this document that the appropriate number of SIP trunk licenses has been applied in Wesley Clover Solutions IP PBX
- The dialable Avaya extension numbers are 4 digits in length
- There are no dial restrictions to the Avaya Aura<sup>®</sup> environment

**Note:** Configuration is performed via a web browser, by navigating to http://<**ip-address**> , where <**ip-address>** is the IP address of Wesley Clover Solutions IP PBX.

## **7.2. Program Class of Service**

Navigate to **System Properties System Feature Settings Class of Service Options** (not shown)

Program a unique COS, in this case **6** is used (not shown) and set the following trunk options to **Yes**:

- Public Network Access via DPNSS
- Public Network to Public Network Connection Allowed
- Trunk Calling Party Identification
- Two B-Channel Transfer Allowed

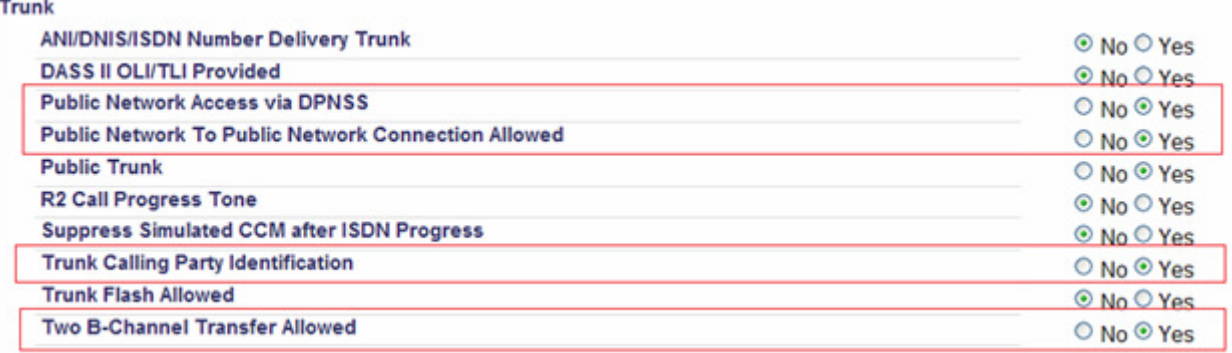

### **7.3. Program Trunk Attributes Form**

Navigate to **Trunks Trunk Attributes** (not shown)

In this example, **6** is used as a Trunk Service Number.

- Set the **Class of Service** to the COS assigned in **Section 7.2**
- Set **Class of Restriction** to **1**
- Set the **Dial-In Trunk Incoming Digit Modification Absorb** to **0**
- Add a **Trunk Label**

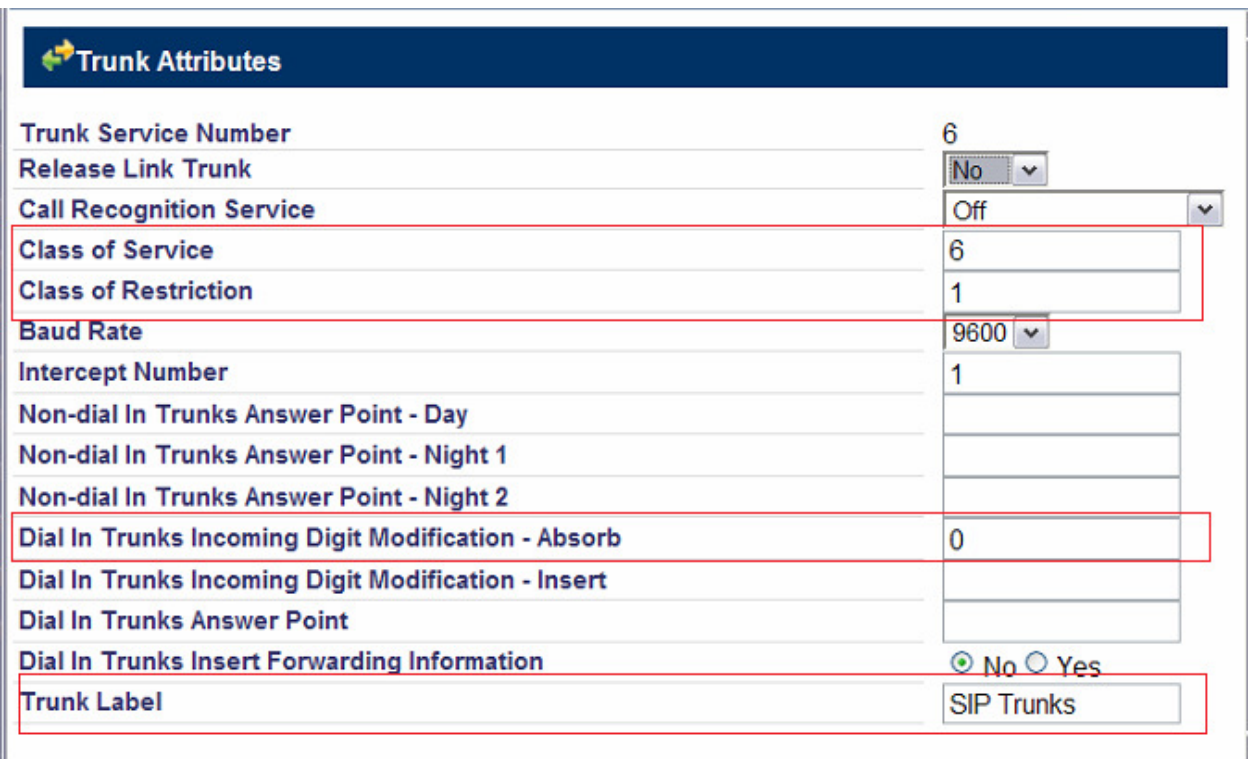

Cancel Save

### **7.4. Program the Network Elements Form**

Navigate to **Voice Network Network Elements** (not shown) Configure the network element as follows:

- Enter a name in the **Name** Field. For example, "Avaya"
- Select **Other** in the **Type** drop down box
- Enter the IP address of Session Manager in **FQDN or IP Address** field
- Set **Zone** of 1
- Select **SIP Peer** selection box

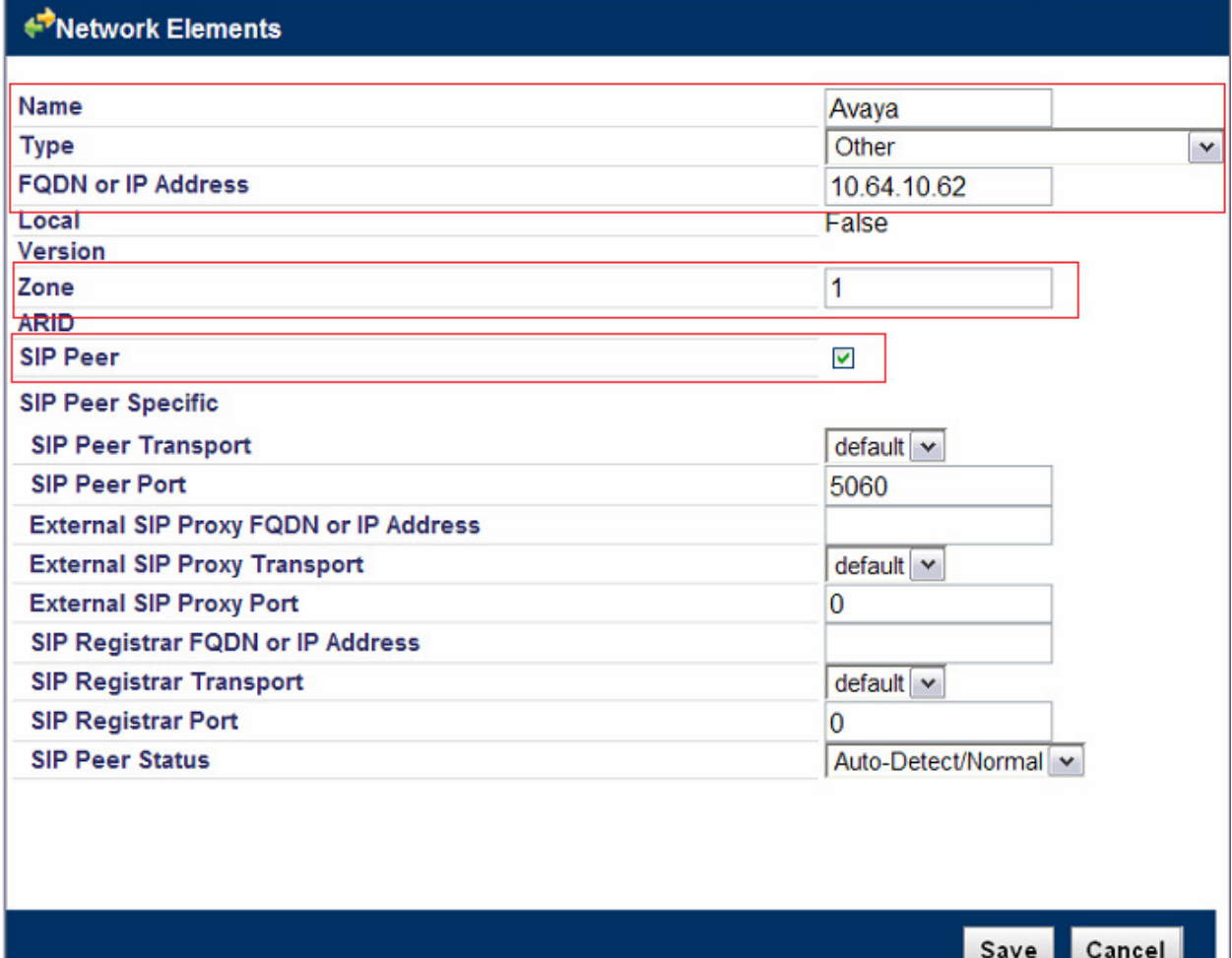

### **Program the Network Elements Form (Continued)**

Configure a second Network Element for the proxy.

- Enter a meaningful name in the **Name** field. For example, "AvayaPrxy"
- Select **Outbound Proxy** in the **Type** drop down
- Enter the IP address of Session Manager in the **FQDN or IP Address** field

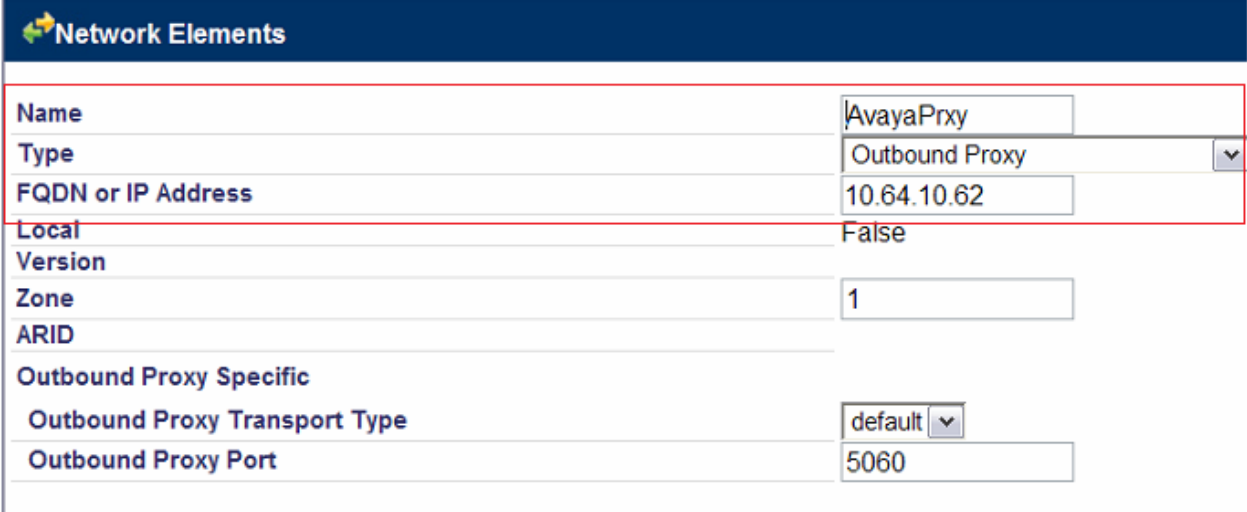

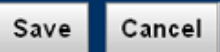

## **7.5. Program SIP Peer Profile Form**

### Navigate to **Trunks**  $\rightarrow$  **SIP**  $\rightarrow$  **SIP** Peer Profile (not shown)

In the **SIP Peer Profile**, add a new peer based on the following screen capture. Click the Add button to begin creating the new SIP Peer Profile (not shown). Under the **Basic** tab, configure as follows:

- Type in a meaningful name in **SIP Peer Profile Label** field. For example, "Avaya"
- In the Network Element drop down box select the Network Element created in **Section 7.4**
- Leave the **Registration User Name** field blank
- Enter the **Maximum Simultaneous Calls**. This is the number of SIP trunks to be used between Session Manager and Wesley Clover Solutions IP PBX. This number must be less than or equal to the number of SIP Trunk licenses applied to Wesley Clover Solutions IP PBX
- In the **Outbound Proxy Server** drop down box select "AvayaPrxy" created in **Section 7.4**
- In the Trunk Service field enter the **Trunk Service Number** created in **Section 7.3**

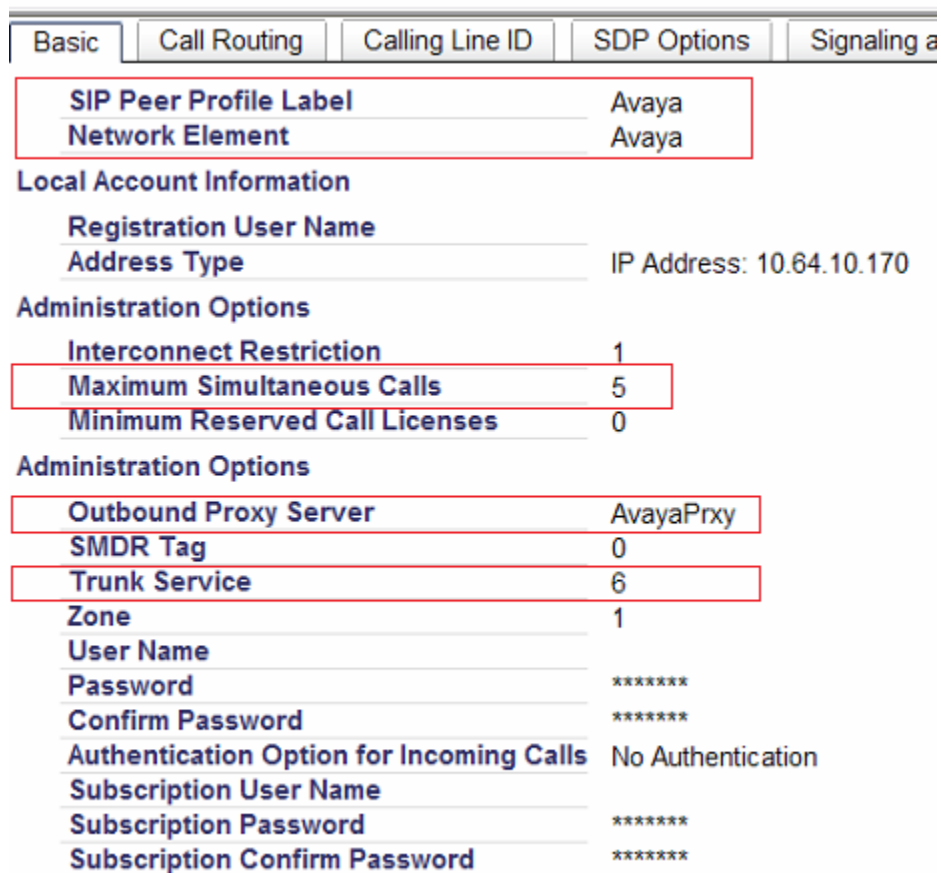

## **Program SIP Peer Profile Form (Continued)**

Under each tab, ensure all the options are configured as shown in the screen captures below:

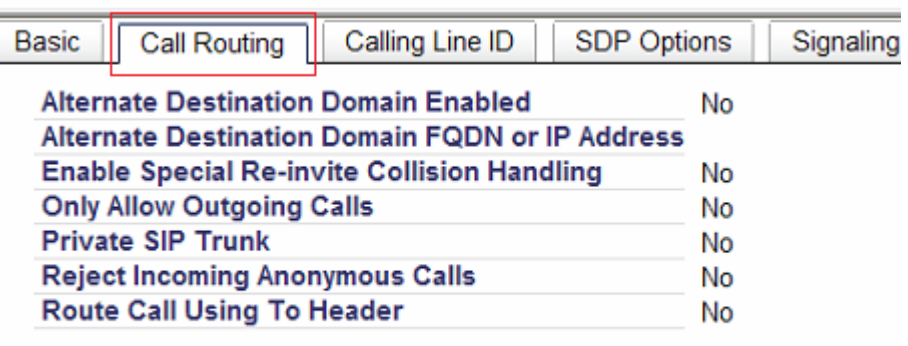

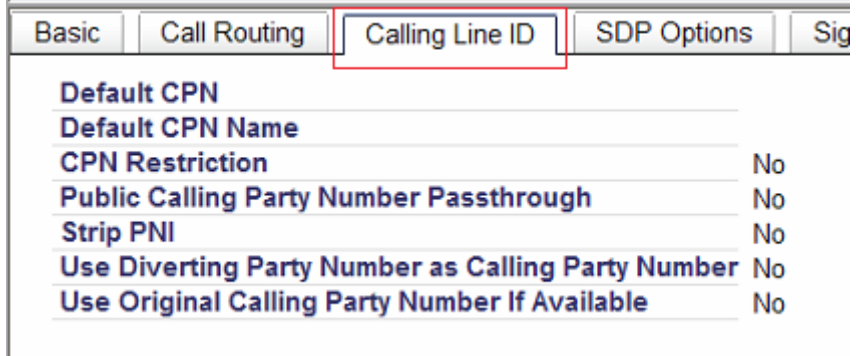

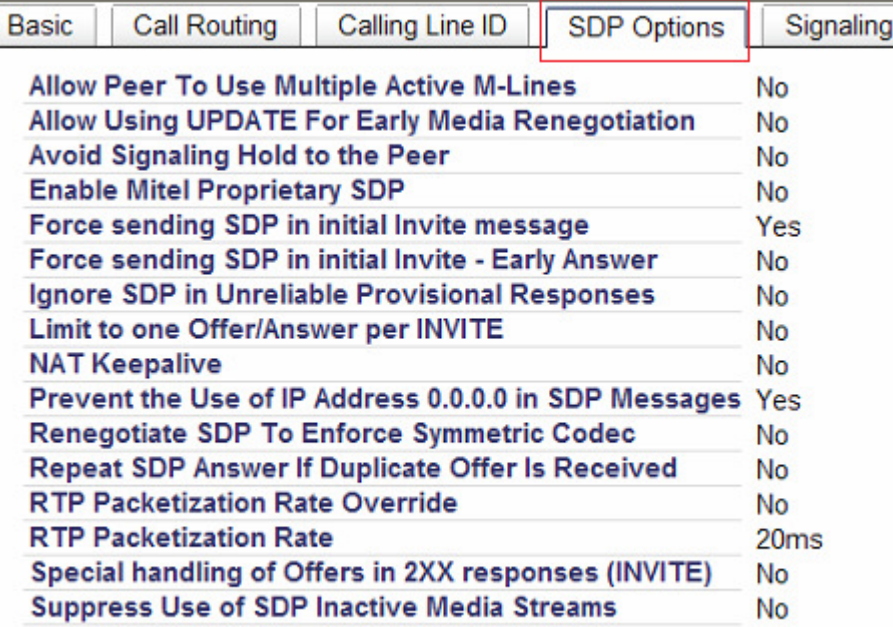

## **Program SIP Peer Profile Form (Continued)**

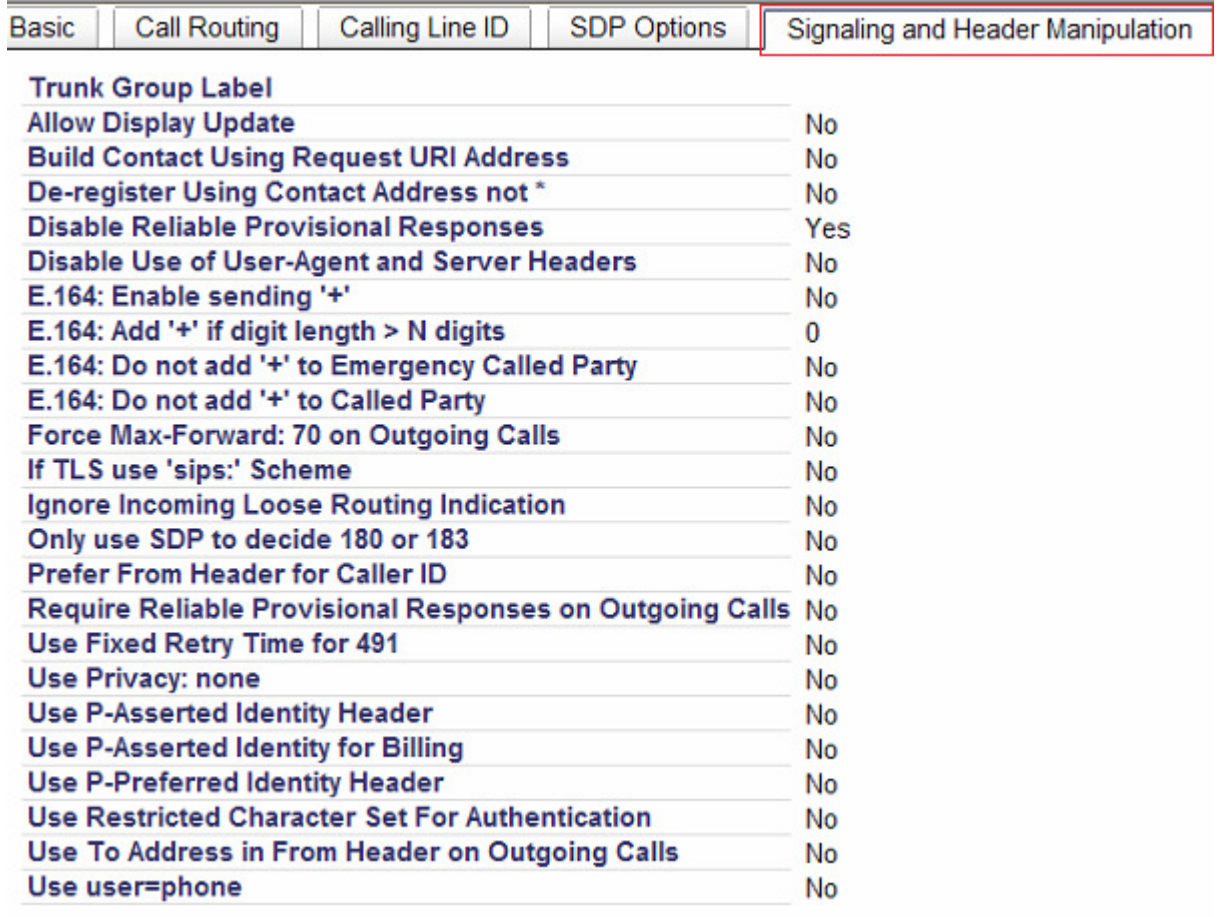

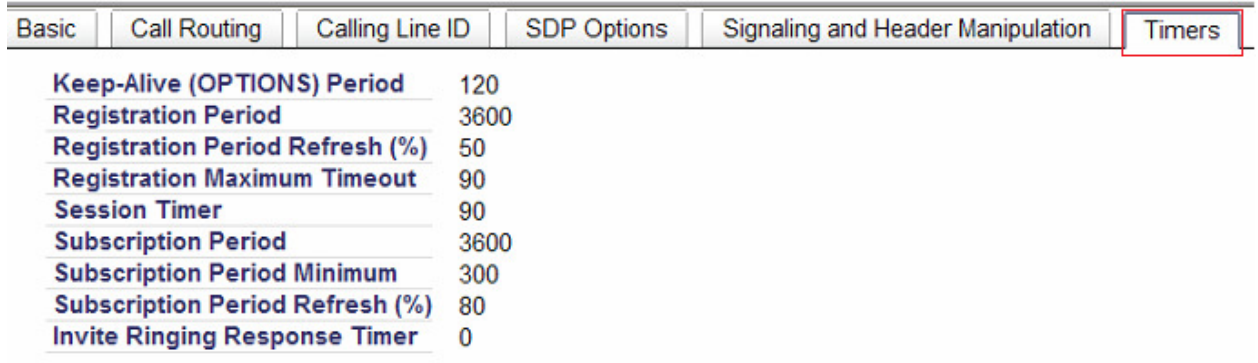

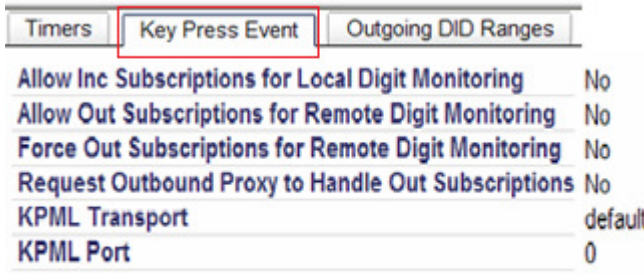

### **7.6. Program SIP Peer Profile Assignment by Incoming DID Form**

Navigate to **Trunks**  $\rightarrow$  **SIP**  $\rightarrow$  **SIP Peer Profile Assignment by Incoming DID** (not shown) Add existing extension ranges to the Incoming DID Range. In the following example an extension range of 4000-5002 is used:

- Click Add (not shown)
- Enter extension ranges in the **Incoming DID Range** field
- Select the **SIP Peer Profile Label** created in **Section 7.5** in the drop down box
- Add a meaningful comment in the **Comment** field

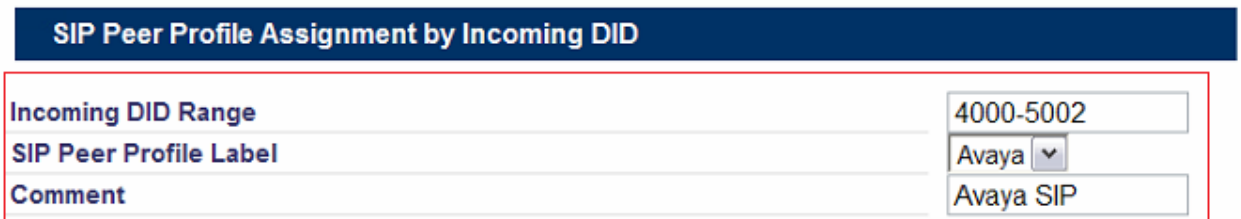

## **7.7. Program the Class Of Restriction Group Form**

### Navigate to **System Properties System Feature Settings Class of Restriction Groups**  (not shown)

Verify that the class has no restrictions. Choose an index number without any restrictions applied. In this example **Number 1** is used. Note that the **Classes of Restriction For Group** is blank indicating no restrictions.

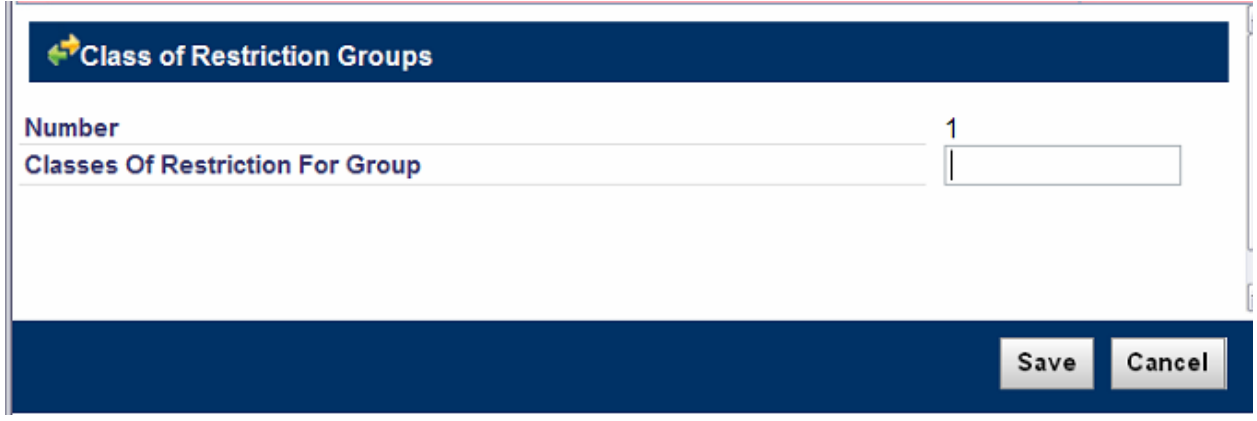

### **7.8. Program ARS Digit Modification Plans Form**

Navigate to **Call Routing Automatic Route Selections (ARS) ARS Digit Modification Plans**

In this example **Digit Modification Number** of **1** is used. Set the **Number of Digits to Absorb** to **0**.

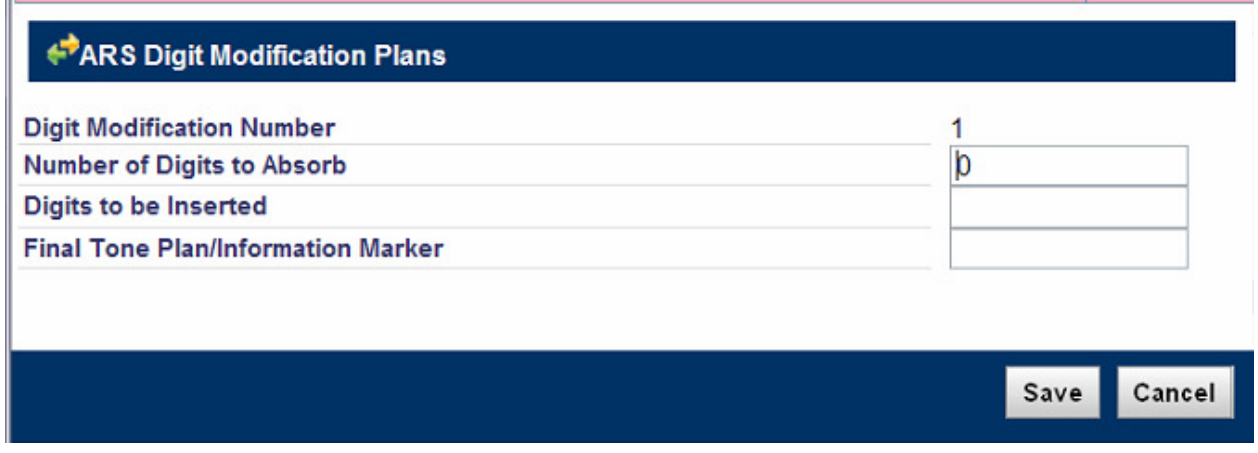

### **7.9. Program Route Assignment Form**

Navigate to **Call Routing Automatic Route Selection (ARS) ARS Routes** (not shown) In this example **Route Number** of **1** is used.

- In the **Routing Medium** drop down box select **SIP Trunk**
- In the **SIP Peer Profile** select the peer created in **Section 7.5**
- Enter the **COR Group Number** created in **Section 7.7**
- Enter the **Digit Modification Number** created in **Section 7.8**

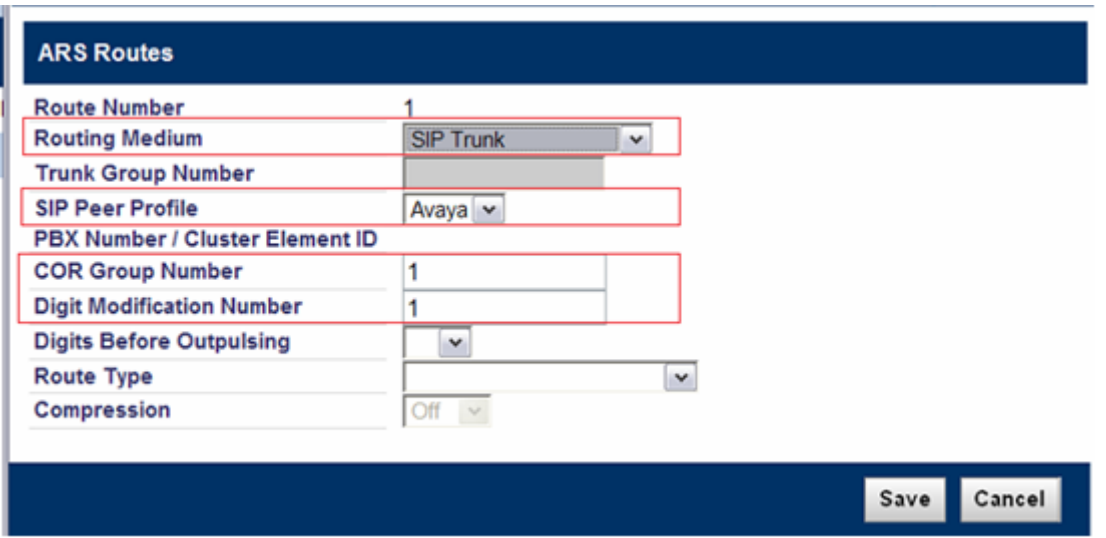

## **7.10. Program ARS Digits Dialed Form**

Navigate to **Call Routing Automatic Route Selection (ARS) ARS Digits Dialed** In this example the Avaya extension are 5 digits in length and begin with a 2.

- Program the **Digits Dialed** field with the  $1<sup>st</sup>$  digit of Avaya extensions
- Program the **Number of Digits to Follow** field to be the number of digits in the Avaya extension, minus 1 digit (the "2" programmed in Digits Dialed)
- Select **Route** for **Termination Type**
- Program **Termination Number** to match the route created in **Section 7.9**

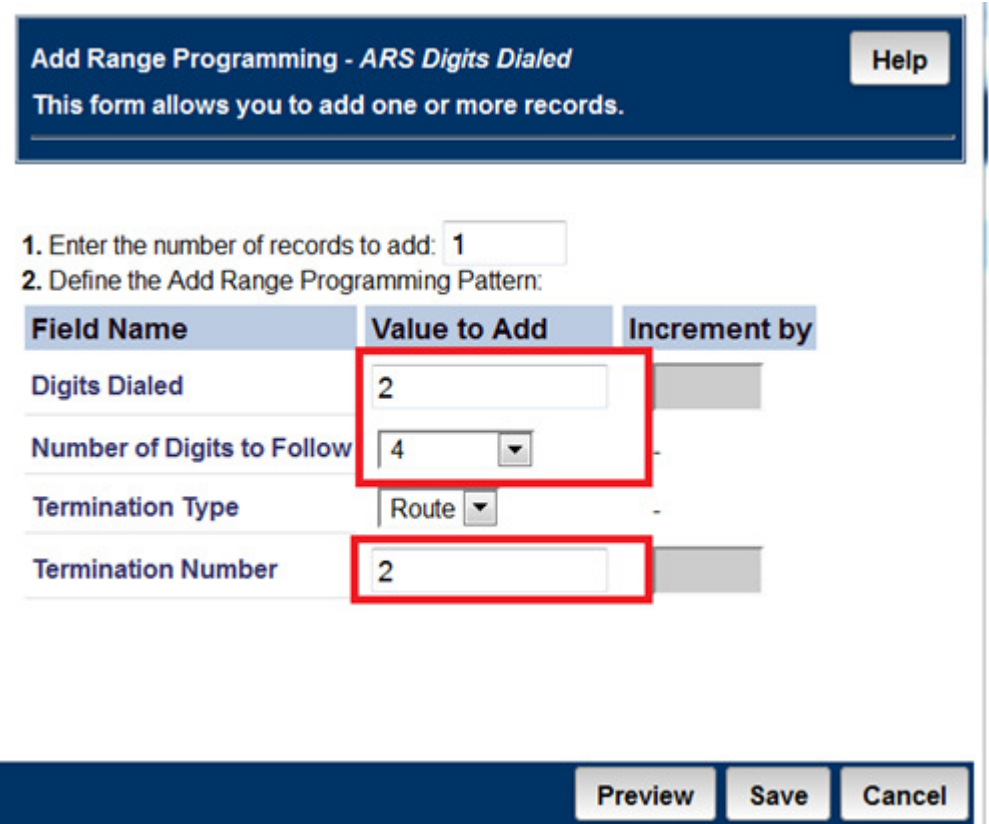

### **7.11. Edit the Shared System Options Form**

Navigate to **System Properties System Feature Settings Shared System Options**  Verify that **DPNSS/QSIG Diversion Enabled** is set to **No**. **Note:** This option must match on all cluster elements.

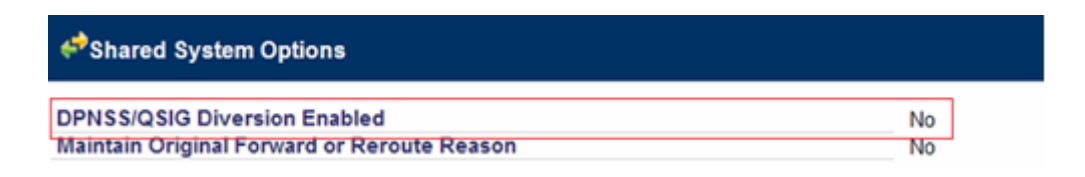

## 8. **Verification Steps**

### **8.1. Avaya Aura® Session Manager**

From the System Manager web page, navigate to Session Manager  $\rightarrow$  System Status  $\rightarrow$  SIP **Entity Monitoring**. Under the **All Monitoring SIP Entities**, select Wesley Clover Solutions IP PBX SIP entity that was configured in this document (not shown).

Ensure that **Conn. Status** is **UP**, and **Reason Code** is **200 OK**. This will verify that the connection between Session Manager and Wesley Clover Solutions IP PBX is successful.

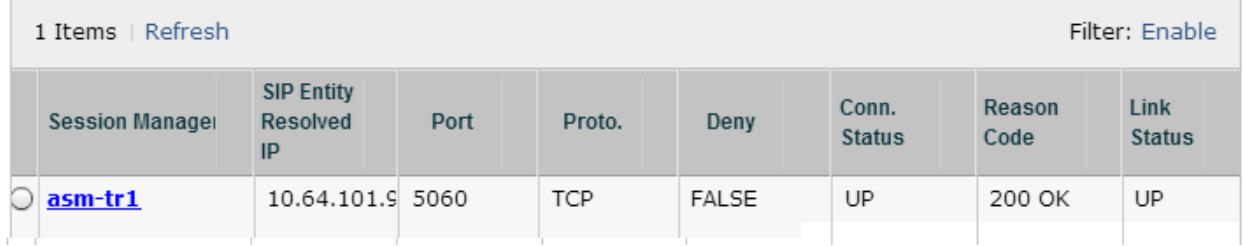

### **8.2. Welsey Clover Solutions**

### Navigate to **Maintenance and Diagnostic Maintenance Commands**

The following maintenance commands may be useful for testing and validation. Please refer to the Wesley Clover Solutions IP PBX help files for additional commands and detailed descriptions.

- SIP LINK STATE ALL This command will show the UP/DOWN status of your SIP links.
- SIP ALL TRACE < ON/OFF> This command is used to start and stop SIP tracing directly to the following files: /db/SipTrace.rtf and /db/SipTrace\_backup.rtf. The /db/SipTrace.rtf file may grow to a maximum size of 10 Mbytes before overwriting the backup file.
- DGT TRACE <number> This command is useful to validate outbound ARS routing.
- LOGS READ SMDR NEWEST <number> This command may be used to check call records for inbound or outbound calls. <number> is the number of records to read.

# 9. **Conclusion**

Wesley Clover Solutions Trading Platform was able to successfully interoperate with Avaya Aura® Session Manager and Avaya Aura® Communication Manager. All executed test cases passed.

# 10. **Additional References**

Product documentation for Avaya products may be found at http://support.avaya.com.

- [1] Administering Avaya Aura® Communication Manager, Release 6.3, Document 03- 3005089, Issue 7.0, December 2012
- [2] Administering Avaya Aura® Session Manager, Release 6.3, Document 03-603324, July 2012

Product information for Wesley Clover Solutions Trading Platform can be obtained from www.wesleycloversolutions.com

### **©2013 Avaya Inc. All Rights Reserved.**

Avaya and the Avaya Logo are trademarks of Avaya Inc. All trademarks identified by ® and <sup>™</sup> are registered trademarks or trademarks, respectively, of Avaya Inc. All other trademarks are the property of their respective owners. The information provided in these Application Notes is subject to change without notice. The configurations, technical data, and recommendations provided in these Application Notes are believed to be accurate and dependable, but are presented without express or implied warranty. Users are responsible for their application of any products specified in these Application Notes.

Please e-mail any questions or comments pertaining to these Application Notes along with the full title name and filename, located in the lower right corner, directly to the Avaya DevConnect Program at devconnect@avaya.com.